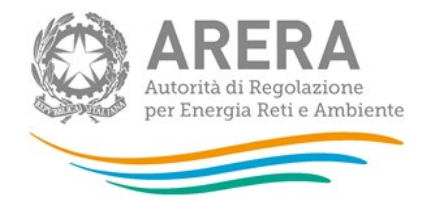

# **Manuale d'uso per la raccolta: Sicurezza degli impianti di utenza a gas - Postcontatore - Trasporto Gas Naturale**

*18 marzo 2022*

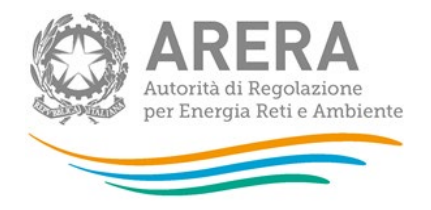

### **Indice**

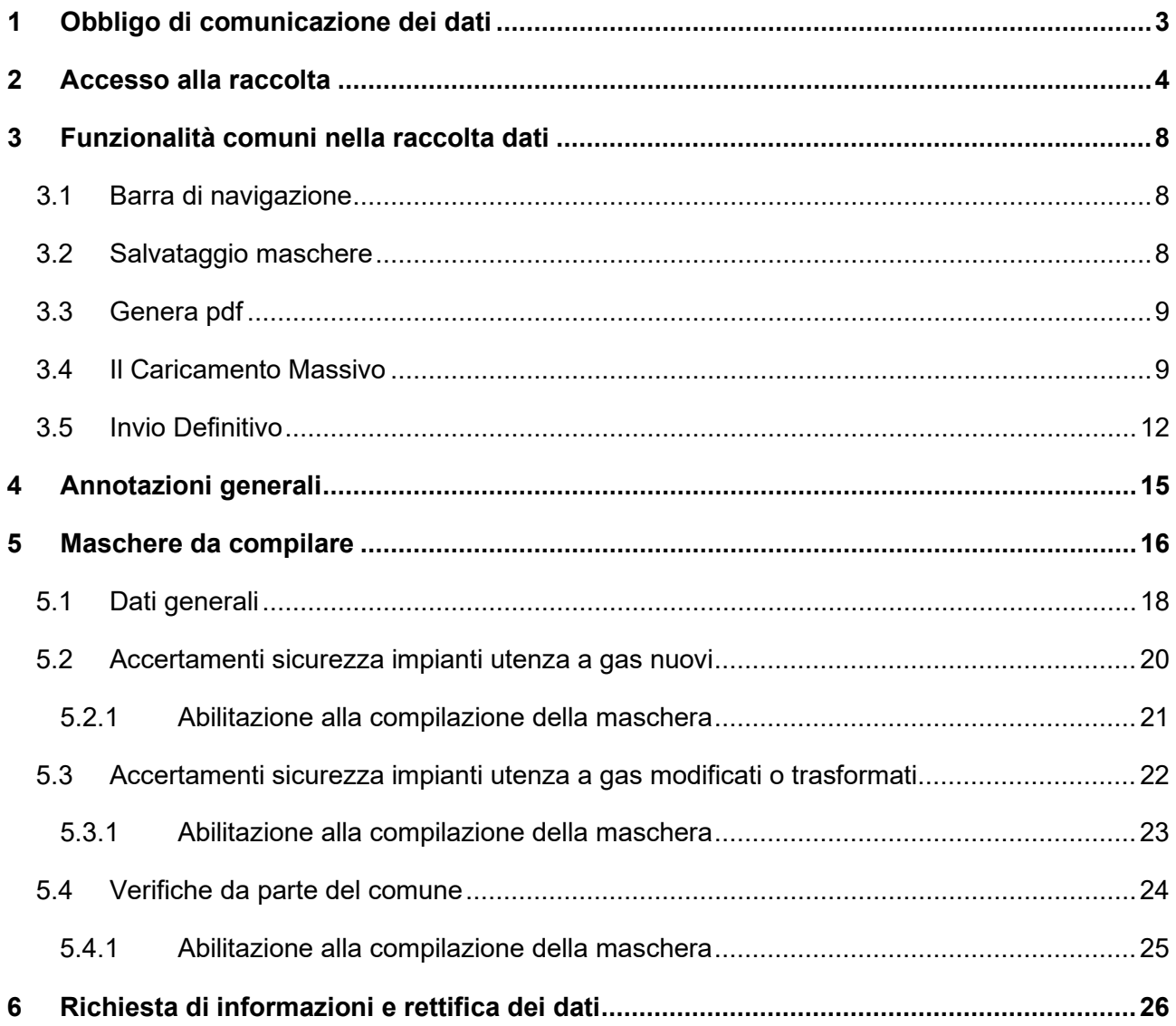

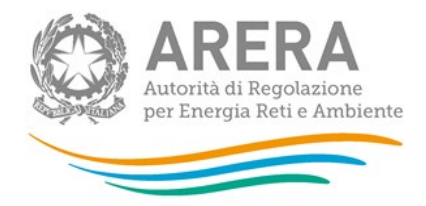

# <span id="page-2-0"></span>**1 Obbligo di comunicazione dei dati**

La legge 14 novembre 1995, n. 481/95 individua tra le finalità dell'Autorità per l'energia elettrica e il gas (di seguito: l'Autorità) la tutela degli interessi dei consumatori. Per il raggiungimento di tali finalità, l'Autorità dispone di funzioni e poteri di regolazione e vigilanza del settore. Il mancato rispetto degli obblighi di comunicazione costituisce presupposto per l'eventuale avvio di istruttoria formale volta all'adozione di un provvedimento di cui all'articolo 2, comma 20, lettera c), della legge n. 481/95.

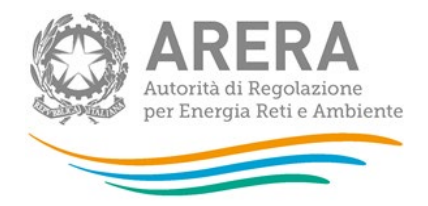

# <span id="page-3-0"></span>**2 Accesso alla raccolta**

Per accedere alla raccolta "*Sicurezza degli impianti di utenza a gas - Postcontatore - Trasporto Gas Naturale*" il primo passo da effettuare è autenticarsi inserendo i propri dati di accesso nell'apposita sezione del sito

#### <https://rd.arera.it/raccolte-dati2/>

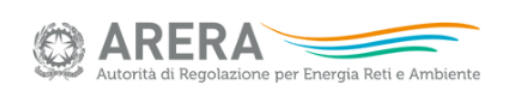

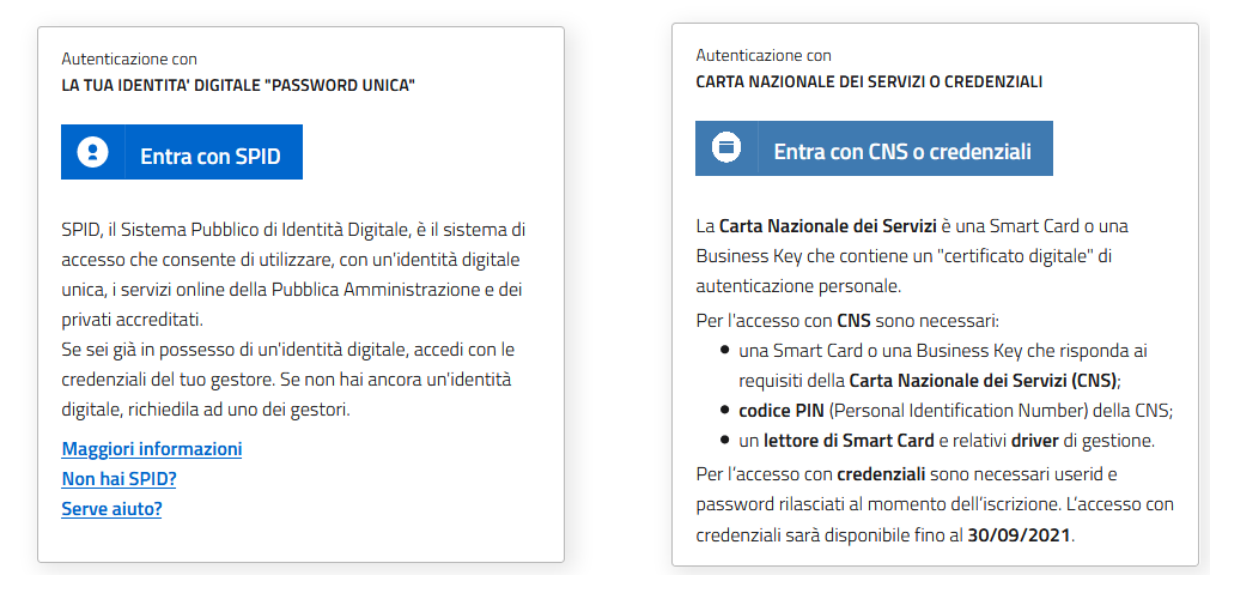

**Figura 2.1: pagina di accesso**

Dopo aver effettuato l'autenticazione (figura 2.1), l'utente si trova nella pagina *"Elenco Raccolte"*; che mostra l'elenco delle raccolte dati a cui è abilitato: tra queste troverà *"Sicurezza degli impianti di utenza a gas - Postcontatore - Trasporto Gas Naturale"* (riquadro rosso in figura 2.2).

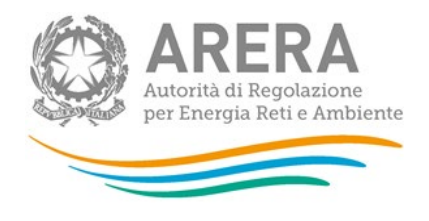

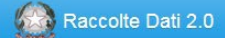

# **Elenco Raccolte**

Sicurezza degli impianti di utenza a gas - Postcontatore - Trasporto Gas Naturale

Autorità per l'energia elettrica il gas e il sistema idrico

**Figura 2.2: pagina Elenco Raccolte**

Nel riquadro giallo della figura 2.2 sono mostrati nome e cognome della persona che ha effettuato l'accesso al sistema. Tale voce consente di disconnettersi dal sistema attraverso il bottone *Disconnetti* o di visualizzare, tramite il bottone *Dettaglio Utente* (figura 2.3), le informazioni dell'operatore (figura 2.4).

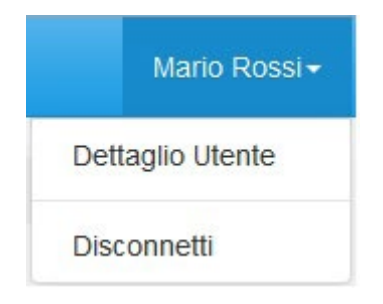

**Figura 2.3: sezione utente**

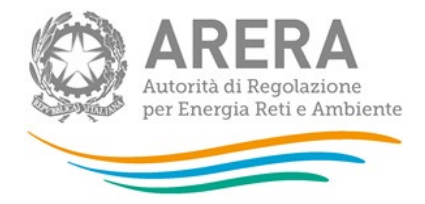

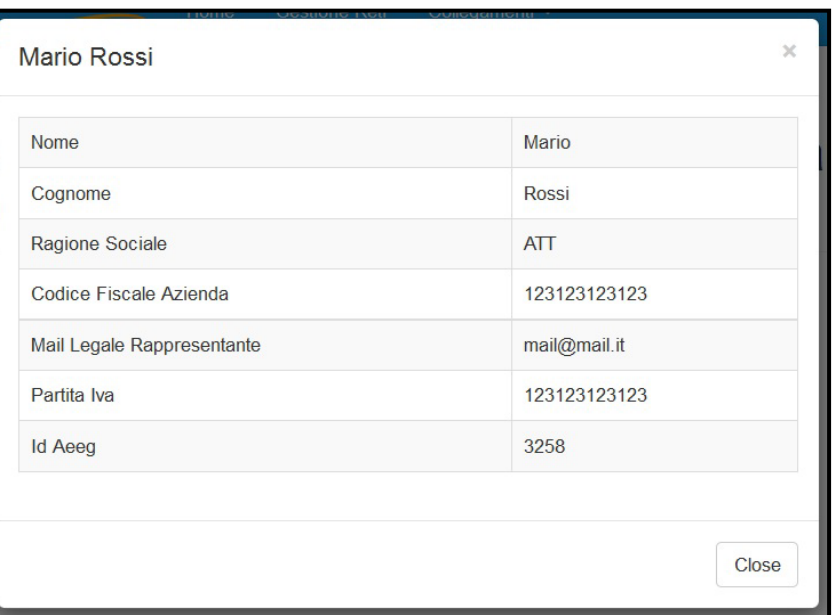

### **Figura 2.4: dettaglio utente**

Cliccando sul link relativo alla raccolta (riquadro rosso in figura 2.2), si accede alla pagina *"Elenco Edizioni"* (figura 2.5), che contiene le informazioni generali sulla raccolta:

- **I** l'edizione e il suo riferimento;
- **ID stato della raccolta (aperta o chiusa);**
- il periodo di svolgimento della raccolta (data apertura e chiusura);

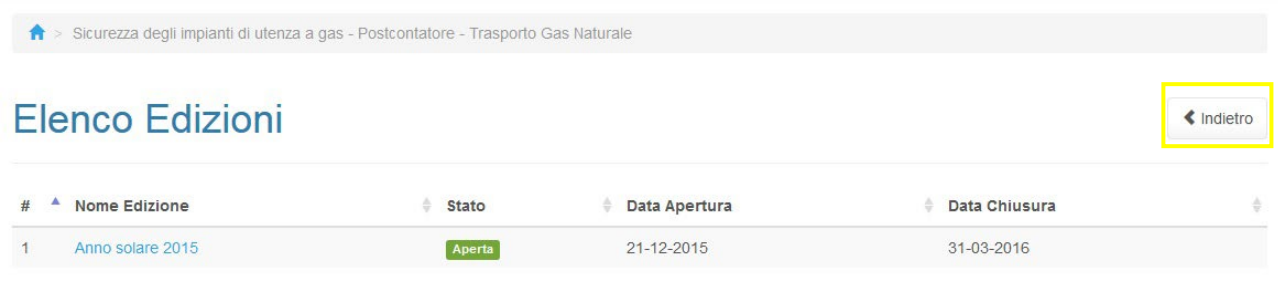

Autorità per l'energia elettrica il gas e il sistema idrico

#### **Figura 2.5: pagina "Elenco Edizioni"**

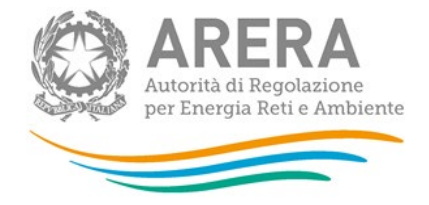

Il bottone *Indietro* (riquadro giallo in figura 2.5), presente da questo punto del sistema in ogni pagina, permette di tornare alla pagina precedente rispetto a quella in cui ci si trova in questo momento.

**ATTENZIONE: durante la navigazione all'interno del sistema, usare i bottoni presenti in maschera (per esempio:** *Indietro***) e non quelli del browser.** 

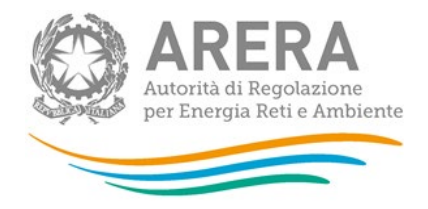

# <span id="page-7-0"></span>**3 Funzionalità comuni nella raccolta dati**

### <span id="page-7-1"></span>**3.1 Barra di navigazione**

All'inizio di ogni pagina del sistema è presente una barra di navigazione che mostra in che sezione ci si trovi, i nomi delle sezioni sono dei link che permettono il rapido spostamento da una sezione ad un'altra.

Sicurezza degli impianti di utenza a gas - Postcontatore - Trasporto Gas Naturale > Anno solare 2015 > Dati generali

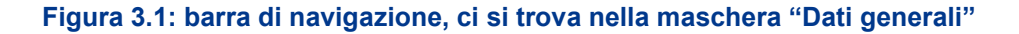

### <span id="page-7-2"></span>**3.2 Salvataggio maschere**

In fondo ad ogni maschera sono presenti i bottoni:

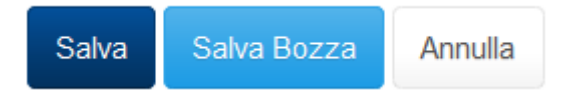

#### **Figura 3.2: bottoni presenti nelle maschere**

• SALVA: permette il salvataggio totale dei dati imputati.

**ATTENZIONE: i dati non vengono salvati in automatico, bisogna sempre darne esplicita conferma attraverso il bottone SALVA.** 

- SALVA BOZZA: permette di salvare una bozza della maschera, eventuali controlli sui dati verranno ignorati, per poi essere effettuati in fase di salvataggio totale della maschera.
- ANNULLA e INDIETRO: permettono di tornare all'elenco delle maschere da compilare. Se si sono imputati dei dati nella maschera questi NON vengono salvati automaticamente; pertanto ogni volta che si rientra nelle maschere saranno presenti i dati dell'ultimo salvataggio effettuato.

**ATTENZIONE: utilizzando il bottone SALVA BOZZA dopo aver modificato dei dati, la maschera assume lo stato "IN COMPILAZIONE" (vedi paragrafo 5).**

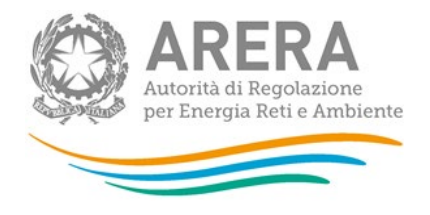

### <span id="page-8-0"></span>**3.3 Genera pdf**

In ogni maschera è presente il bottone Genera PDF, premendolo è possibile visualizzare e/o scaricare in qualsiasi momento un file pdf che riporta i dati inseriti fino a quel momento e il relativo stato della compilazione.

风 Genera PDF

### **Figura 3.3: bottone "Genera PDF"**

**ATTENZIONE: il pdf è scaricabile anche prima che sia effettuato l'invio definitivo dei dati.**

### <span id="page-8-1"></span>**3.4 Il Caricamento Massivo**

Una modalità alternativa di compilazione è il Caricamento Massivo.

NOTA: il caricamento massivo è disponibile solo per le maschere **"Accertamenti sicurezza impianti utenza a gas nuovi"**, **"Accertamenti sicurezza impianti utenza a gas modificati o trasformati"** e **"Verifiche da parte del comune"**.

Per utilizzare tale modalità basta premere il bottone *"Caricamenti Massivi (xls)"* dall'elenco delle maschere da compilare (figura 4.1). Il sistema presenterà una maschera come da immagine seguente:

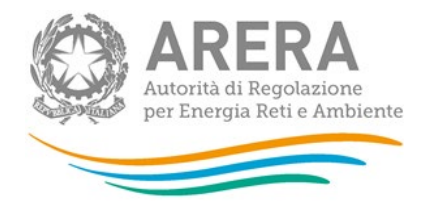

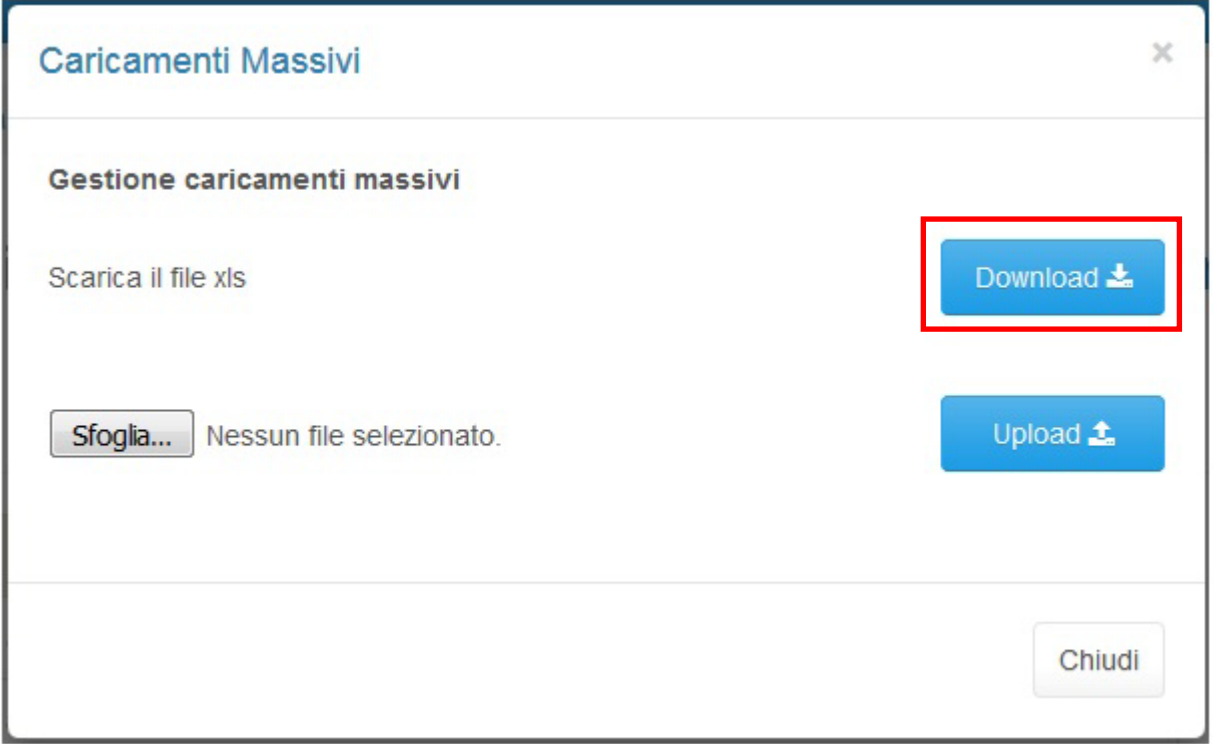

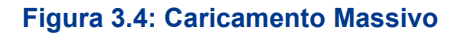

Per prima cosa occorre scaricare il *template Excel* (.xls), cliccando sul bottone *Download* (riquadro rosso in figura 3.4). Il *file* scaricato conterrà (se presenti) i dati già caricati per le maschere.

Dopo la compilazione, il *file* deve essere caricato sul sistema, cliccando sul bottone SFOGLIA si apre una finestra da cui selezionare il documento *Excel* opportunamente compilato. Cliccando sul bottone *Upload* si carica il contenuto del *file* nel sistema.

Appena caricato il *file*, a video comparirà un messaggio che indica se l'*upload* del *file* è andato a buon fine: **questo non implica che il sistema abbia accettato e salvato i dati in esso contenuti**.

Entro pochi minuti si riceverà infatti un'*e-mail* per informare dell'avvenuto salvataggio dei dati inseriti o, qualora fossero stati riscontrati degli errori, il motivo del rifiuto e i valori eventualmente da correggere.

È possibile ripetere ogni caricamento più volte: ogni volta che un invio massivo va a buon fine i dati contenuti nel *file Excel* sovrascrivono i precedenti valori eventualmente dichiarati per quella maschera, se invece sono riscontrati errori o vincoli non rispettati, nessun nuovo dato viene salvato.

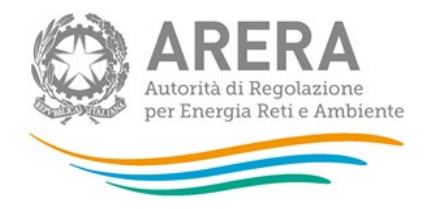

NOTA: i dati caricati attraverso questa funzionalità saranno visibili all'interno delle maschere solo dopo l'avvenuta ricezione dell'*e-mail* riguardante l'esito del caricamento.

**ATTENZIONE: le maschere compilate con caricamento massivo sono salvate automaticamente.**

Il template Excel riporta i seguenti sheet:

- **Impianti Nuovi**, serve per la compilazione dei dati relativi alla maschera *"Accertamenti sicurezza impianti utenza a gas nuovi"*;
- **Impianti Modificati**, serve per la compilazione dei dati relativi alla maschera *"Accertamenti sicurezza impianti utenza a gas modificati o trasformati"*;
- **Verifiche Comune,** serve per la compilazione dei dati relativi alla maschera "*Verifiche da parte del comune*";
- **Esempio Impianti Nuovi**, mostra un esempio di compilazione dello sheet *"Impianti Nuovi"*;
- **Esempio Impianti Modificati**, mostra un esempio di compilazione dello sheet *"Impianti Modificati"*;
- **Esempio Verifiche Comune**, mostra un esempio di compilazione dello sheet *"Verifiche da parte del comune"*;
- **Legenda**, riporta i valori da inserire nella colonna *"Portata termica (Q)"*.

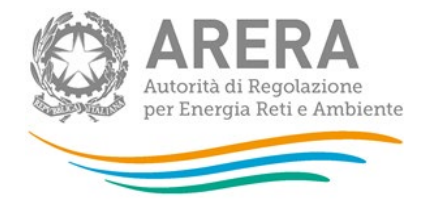

Regole di compilazione del template *Excel*:

- 1. La colonna **"Codice ISTAT"** è formattata come di tipo testo, perché il caricamento vada a buon fine la formattazione NON deve essere modificata.
- 2. La colonna **"Portata termica (Q)"** deve essere obbligatoriamente compilata con i valori riportati nella rispettiva colonna degli sheet *"Esempio Impianti Nuovi"*, *"Esempio Impianti Modificati"* o *"Legenda"*, rispettandone l'ordinamento.
- 3. Per ogni *Codice ISTAT* (Comune) inserito, devono obbligatoriamente essere presenti le tre portate termiche.
- 4. Tutti i campi sono obbligatori, nel caso in cui non si disponga di un certo dato, il rispettivo campo deve essere posto a 0.
- 5. Tutti i campi relativi a **"Numero…"** devono contenere numeri interi maggiori o uguali a 0.

## <span id="page-11-0"></span>**3.5 Invio Definitivo**

L'invio definitivo si può effettuare premendo l'apposito bottone presente nell'elenco delle maschere da compilare (riquadro rosso in figura 3.5)

L'invio definitivo è possibile quando tutte le maschere sono state compilate totalmente.

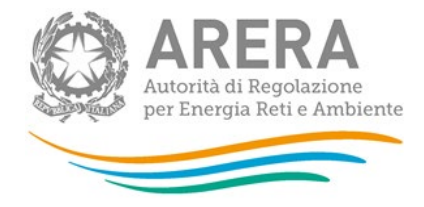

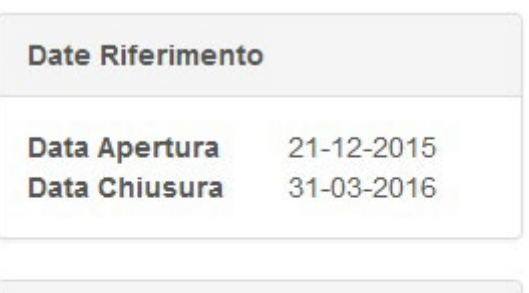

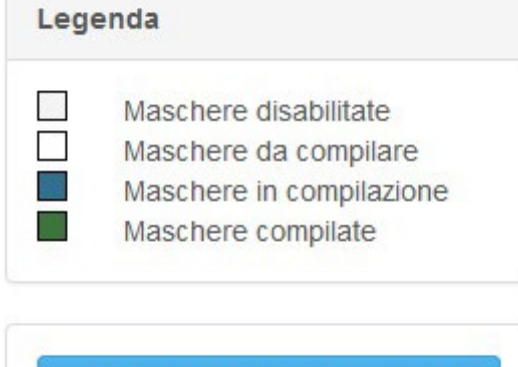

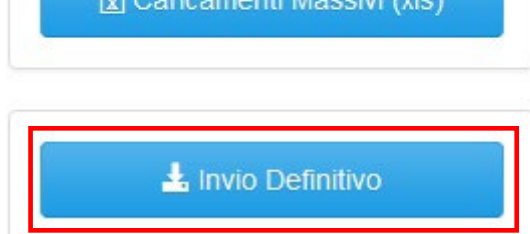

### **Figura 3.5: bottone INVIO DEFINITIVO**

Una volta effettuato l'invio definitivo il rappresentante legale e i delegati abilitati alla raccolta ricevono un'email contenente la ricevuta dell'invio definitivo appena effettuato. La ricevuta è anche scaricabile attraverso il link visibile nel riquadro rosso in figura 3.6.

**ATTENZIONE: ad invio definitivo effettuato le maschere non sono più modificabili.** 

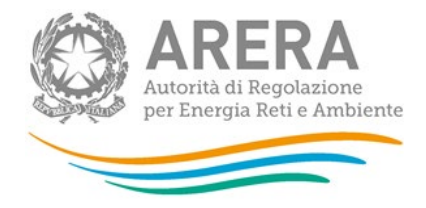

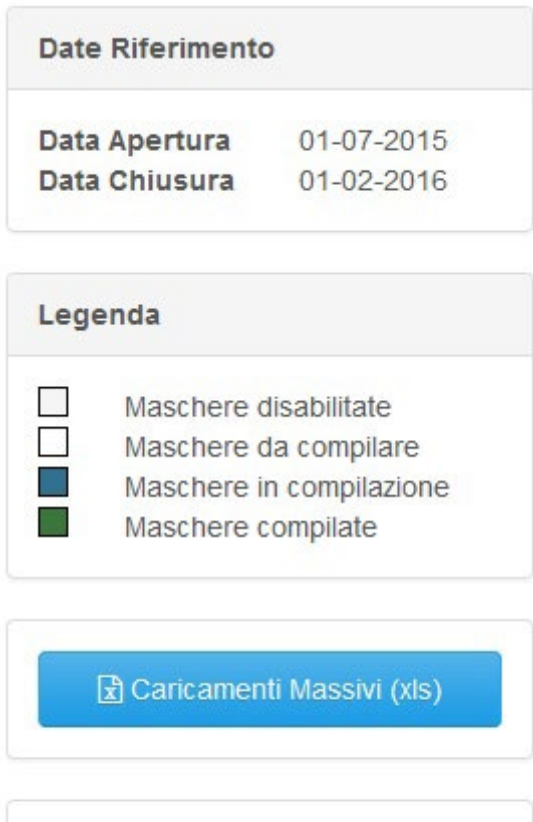

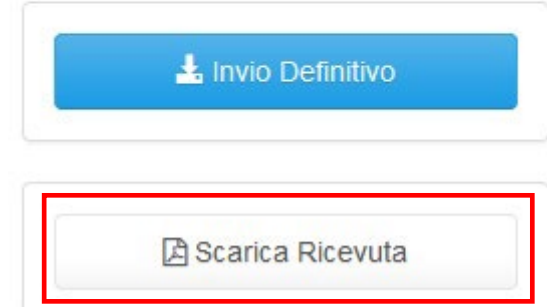

**Figura 3.6: link ricevuta invio definitivo**

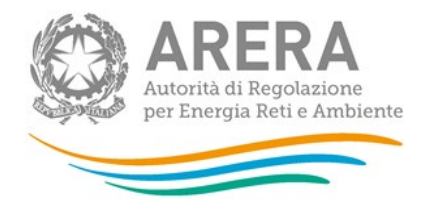

# <span id="page-14-0"></span>**4 Annotazioni generali**

**La deliberazione 40/2014/R/gas si applica a tutti gli impianti di utenza alimentati a gas per mezzo di reti canalizzate per uso non tecnologico (riscaldamento, condizionamento, preparazione acqua calda sanitaria, cottura cibi) allacciati a reti di distribuzione o di trasporto. Per gli impianti ad uso promiscuo (tecnologico e non tecnologico) la deliberazione 40/2014/R/gas si applica esclusivamente alla parte di impianto dedicata agli usi non tecnologici.**

**Il riferimento per individuare l'uso del gas è l'allegato A alla deliberazione 31 maggio 2012, 229/2012/R/gas (TISG).**

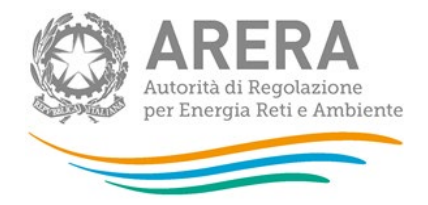

# <span id="page-15-0"></span>**5 Maschere da compilare**

Una volta scelta l'edizione (figura 2.5) si accede alla lista di maschere da compilare (figura 5.1).

Ciascuna maschera è contrassegnata da un colore indicante lo stato di compilazione (riquadro rosso figura 5.1):

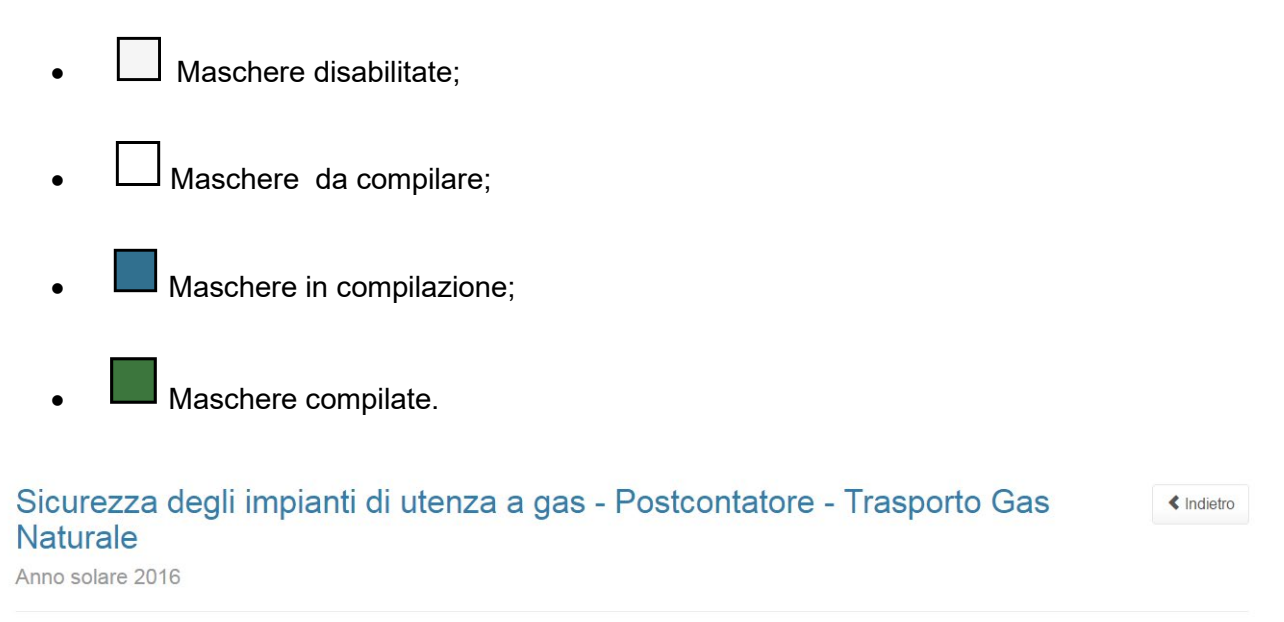

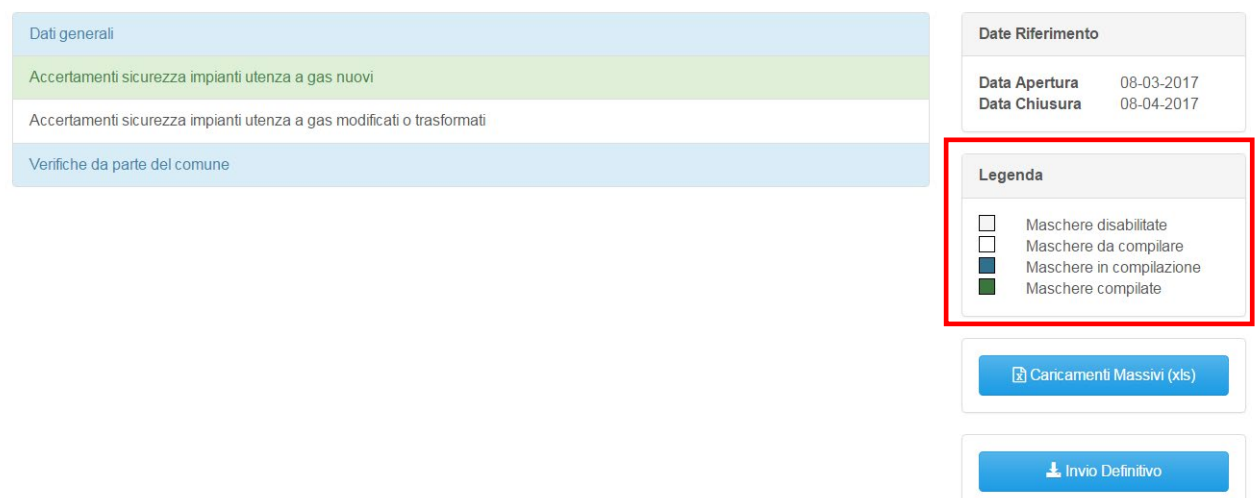

### **Figura 5.1: lista delle maschere da compilare**

Le maschere da compilare sono le seguenti:

• Dati generali;

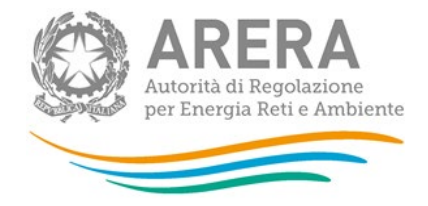

- Accertamenti sicurezza impianti utenza a gas nuovi;
- Accertamenti sicurezza impianti utenza a gas modificati o trasformati;
- Verifiche da parte del comune.

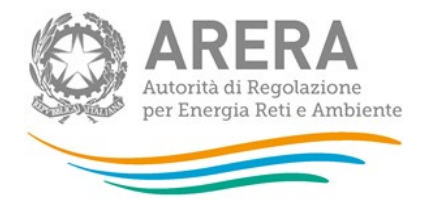

# <span id="page-17-0"></span>**5.1 Dati generali**

La maschera "*Dati generali*" richiede l'inserimento dei seguenti dati:

- Numero Clienti finali direttamente allacciati alla rete di trasporto con usi del gas di cui al comma 2.1 dell'allegato A alla deliberazione 40/2014/R/gas al 31 dicembre 2021;
- Numero Clienti finali direttamente allacciati alla rete di trasporto con usi del gas di cui al comma 2.1 dell'allegato A alla deliberazione 40/2014/R/gas al 31 dicembre 2020; il campo sarà precaricato con il valore del campo "Numero Clienti finali direttamente allacciati alla rete di trasporto con usi del gas di cui al comma 2.1 dell'allegato A alla deliberazione 40/2014/R/gas al 31 dicembre 2020" preso dalla raccolta precedente, se non presente sarà consentita la compilazione da parte dell'utente.
- Responsabile sicurezza degli impianti di utenza a gas:
	- Nome;
	- Cognome;
	- Numero di telefono;
	- Numero di fax;
	- Indirizzo e-mail.
	- Note.

Tutti i campi sono obbligatori e nello specifico:

- I campi che si riferiscono a numeri accettano solo valori numerici;
- **I campi relativi a** *Nome* e *Cognome* accettano solo lettere;
- Il campo indirizzo mail deve rispettare la formattazione degli account mail.
- **Il campo note non è obbligatorio, ma può consentire un numero massimo di 4000 caratteri.**

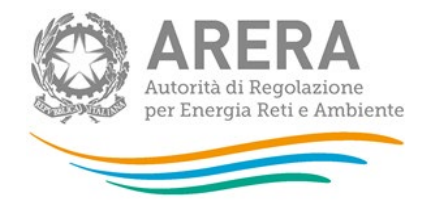

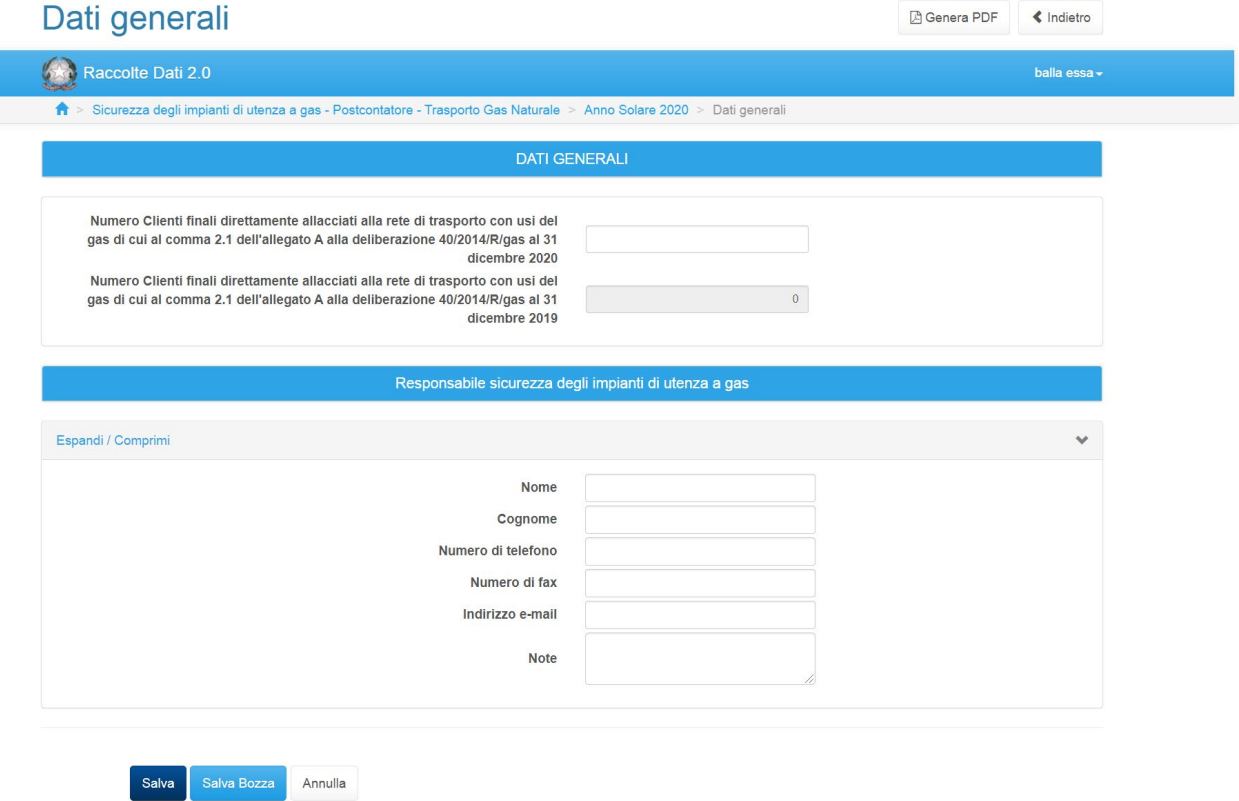

**Figura 5.2: maschera "Dati generali"** 

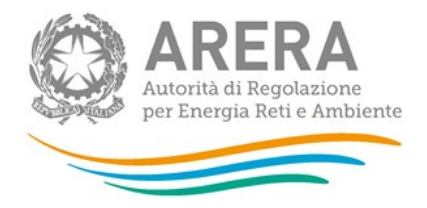

## <span id="page-19-0"></span>**5.2 Accertamenti sicurezza impianti utenza a gas nuovi**

La maschera "*Accertamenti sicurezza impianti utenza a gas nuovi"*, richiede l'inserimento, per ogni Comune inserito, delle seguenti informazioni, suddivise per **"Portata Termica (Q)"**:

- Numero impianti con più accertamenti;
- Numero accertamenti con esito positivo;
- Numero accertamenti con esito positivo contenenti il Rapporto Tecnico di Compatibilità (RTC);
- Numero accertamenti con esito negativo;
- Numero accertamenti con esito negativo contenenti il Rapporto Tecnico di Compatibilità (RTC);
- Numero impianti di utenza con fornitura gas sospesa (art. 11, comma 2 lettera d)):
	- a seguito verifica da parte del Comune (art.14, comma 8, lettera b));
	- su segnalazione scritta da parte dell'installatore dell'esito negativo delle prove di sicurezza e funzionalità eseguite a seguito dell'attivazione della fornitura;
	- altre cause:
- Numero richieste attivazione fornitura gas con esito accertamento negativo/positivo nell'anno di riferimento (art. 11, comma 2, lettera f)).

Il campo **"Comune"** prevede la scelta di un Comune tra quelli proposti dal sistema: per far sì che il sistema suggerisca il nome dei Comuni, è necessario iniziare a scrivere alcune lettere del Comune e poi selezionare quello desiderato dall'elenco mostrato; i due campi **"Codice Istat"** e **"Provincia"** non sono editabili, perché vengano valorizzati in automatico dal sistema è obbligatorio che il Comune venga scelto dall'elenco proposto.

I restanti campi devono essere obbligatoriamente compilati con valori interi maggiori o uguali a 0.

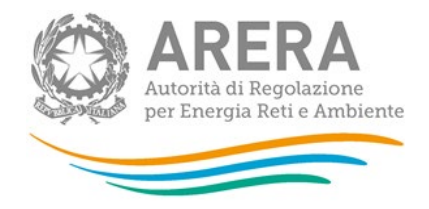

### Accertamenti sicurezza impianti utenza a gas nuovi

<span id="page-20-1"></span>**A** Genera PDF ◆ Indietro

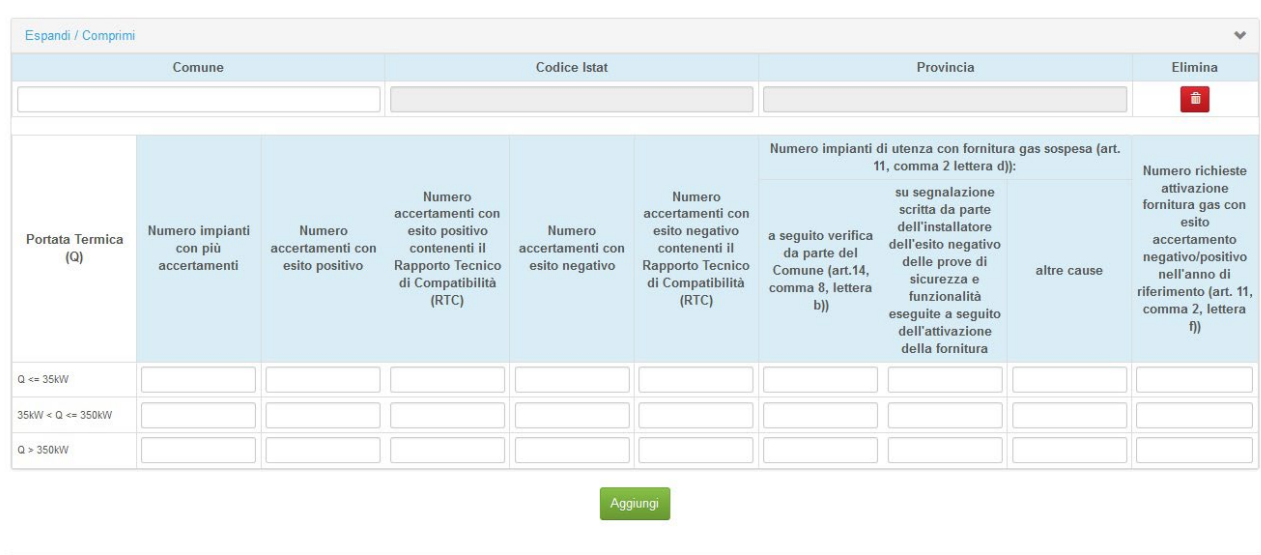

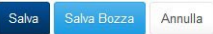

### **Figura 5.3: maschera "Accertamenti sicurezza impianti utenza a gas nuovi"**

#### <span id="page-20-0"></span>**5.2.1 Abilitazione alla compilazione della maschera**

La compilazione di questa maschera sarà abilitata se l'utente ha salvato la maschera "Dati Generali" (sia tramite salva o salva bozza) e se il valore del campo "Numero Clienti finali direttamente allacciati alla rete di trasporto con usi del gas di cui al comma 2.1 dell'allegato A alla deliberazione 40/2014/R/gas al 31 dicembre 2021" presente nella maschera "Dati Generali" è diverso da zero.

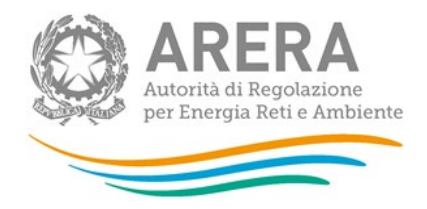

# **5.3 Accertamenti sicurezza impianti utenza a gas modificati o trasformati**

La maschera "*Accertamenti sicurezza impianti utenza a gas modificati o trasformati"*, richiede l'inserimento, per ogni Comune inserito, delle seguenti informazioni, suddivise per **"Portata Termica (Q)"**:

- Numero impianti con più accertamenti;
- Numero accertamenti con esito positivo;
- Numero accertamenti con esito negativo;
- Numero impianti di utenza con fornitura gas sospesa (art. 11, comma 2 lettera d)):
	- a seguito verifica da parte del Comune (art.14, comma 8, lettera b));
	- su segnalazione scritta da parte dell'installatore dell'esito negativo delle prove di sicurezza e funzionalità eseguite a seguito dell'attivazione della fornitura;
	- altre cause;
- Numero richieste attivazione/riattivazione fornitura gas con esito accertamento negativo/positivo nell'anno di riferimento (art. 11, comma 2, lettera f)).

Il campo **"Comune"** prevede la scelta di un Comune tra quelli proposti dal sistema: per far sì che il sistema suggerisca il nome dei Comuni, è necessario iniziare a scrivere alcune lettere del Comune e poi selezionare quello desiderato dall'elenco mostrato; i due campi **"Codice Istat"** e **"Provincia"** non sono editabili, perché vengano valorizzati in automatico dal sistema è obbligatorio che il Comune venga scelto dall'elenco proposto.

I restanti campi devono essere obbligatoriamente compilati con valori interi maggiori o uguali a 0.

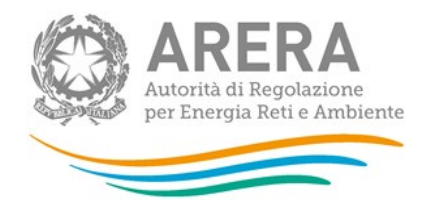

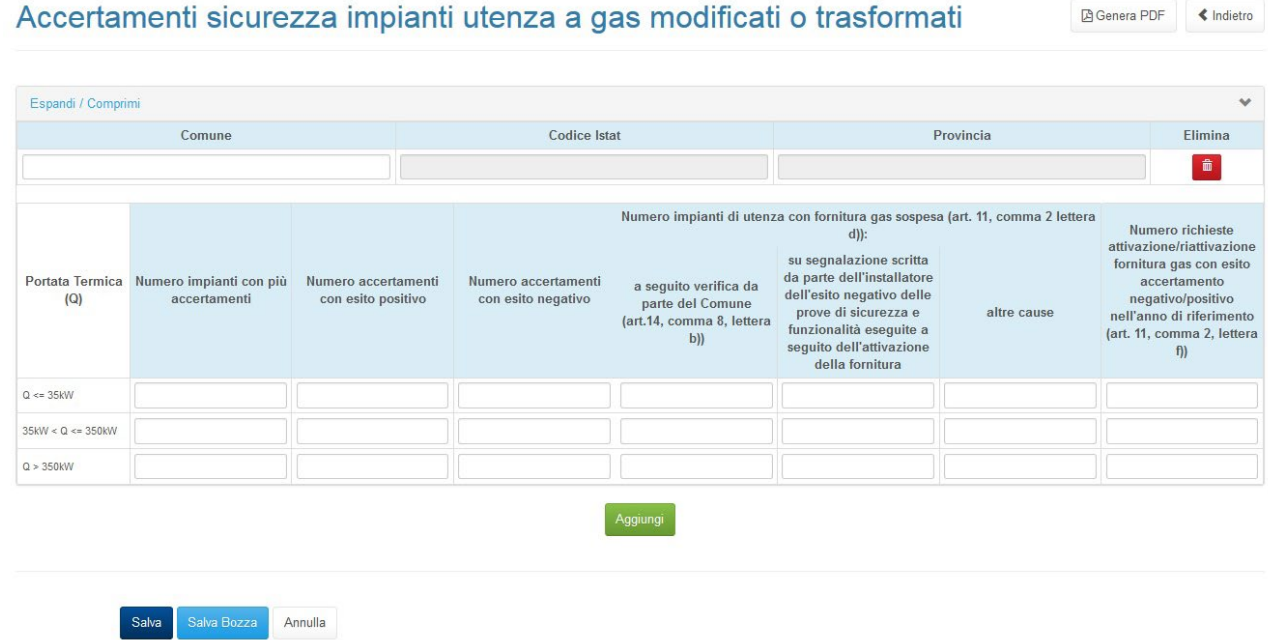

**Figura 5.4: maschera "Accertamenti sicurezza impianti utenza a gas modificati o trasformati"** 

### <span id="page-22-0"></span>**5.3.1 Abilitazione alla compilazione della maschera**

La compilazione di questa maschera sarà abilitata se l'utente ha salvato la maschera "Dati Generali" (sia tramite salva o salva bozza) e se il valore del campo "Numero Clienti finali direttamente allacciati alla rete di trasporto con usi del gas di cui al comma 2.1 dell'allegato A alla deliberazione 40/2014/R/gas al 31 dicembre 2021" presente nella maschera "Dati Generali" è diverso da zero.

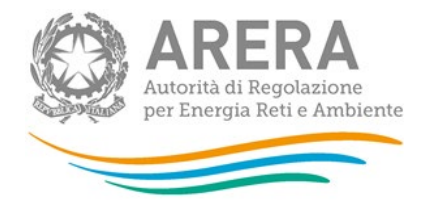

# <span id="page-23-0"></span>**5.4 Verifiche da parte del comune**

La maschera "Verifiche da parte del comune*"*, richiede l'inserimento, per ogni Comune inserito, delle seguenti informazioni, suddivise per **"Portata Termica (Q)"**:

- Numero di accertamenti con esito positivo eseguiti su impianti di utenza nuovi nell'anno solare precedente a quello di riferimento;
- Numero di impianti di utenza nuovi verificati da parte del Comune, di cui al comma 11.2, lettera e), sub (i);
- Numero delle verifiche effettuate da parte del Comune su impianti di utenza nuovi, di cui al comma 11.2, lettera e), sub (ii);
- Numero di accertamenti con esito positivo eseguiti su impianti di utenza modificati o trasformati nell'anno solare precedente a quello di riferimento;
- Numero di impianti di utenza modificati o trasformati verificati da parte del Comune, di cui al comma 11.2, lettera e), sub (i).
- Numero delle verifiche effettuate da parte del Comune su impianti di utenza modificati o trasformati, di cui al comma 11.2, lettera e), sub (ii).

Il campo **"Comune"** prevede la scelta di un Comune tra quelli proposti dal sistema: per far sì che il sistema suggerisca il nome dei Comuni, è necessario iniziare a scrivere alcune lettere del Comune e poi selezionare quello desiderato dall'elenco mostrato; i due campi **"Codice Istat"** e **"Provincia"** non sono editabili, perché vengano valorizzati in automatico dal sistema è obbligatorio che il Comune venga scelto dall'elenco proposto.

I restanti campi devono essere obbligatoriamente compilati con valori interi maggiori o uguali a 0.

Il campo **"Totale contributi erogati a ciascun Comune, di cui al comma 14.1 (€)"** è un'informazione raccolta a livello di comune, è un campo di tipo decimale e deve essere valorizzato obbligatoriamente.

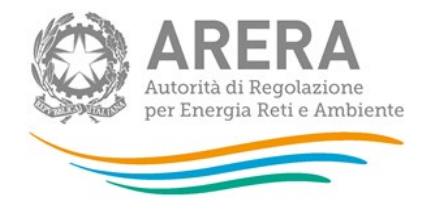

# $\sim$

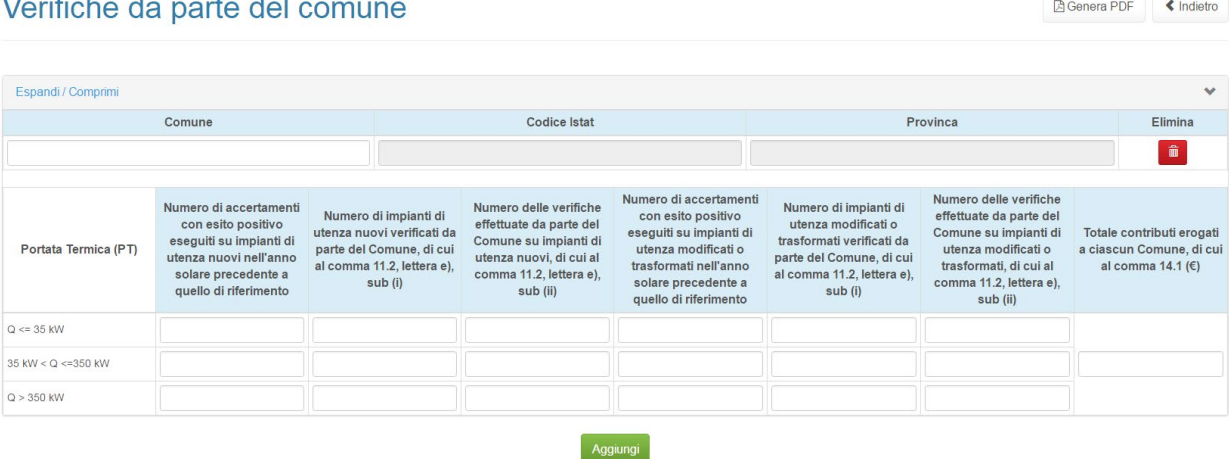

### **Figura 5.5: maschera "Verifiche da parte del comune"**

#### <span id="page-24-0"></span>**5.4.1 Abilitazione alla compilazione della maschera**

La compilazione di questa maschera sarà abilitata se l'utente ha salvato la maschera "Dati Generali" (sia tramite salva o salva bozza) e se il valore del campo "Numero Clienti finali direttamente allacciati alla rete di trasporto con usi del gas di cui al comma 2.1 dell'allegato A alla deliberazione 40/2014/R/gas al 31 dicembre 2020" presente nella maschera "Dati Generali" è diverso da zero.

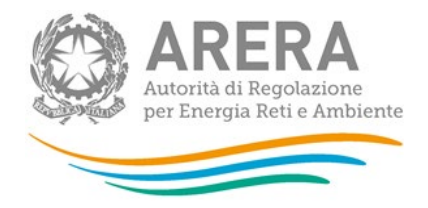

# <span id="page-25-0"></span>**6 Richiesta di informazioni e rettifica dei dati**

Per eventuali informazioni, supporto e rettifica di tipo tecnico dei dati è possibile contattare il numero verde:

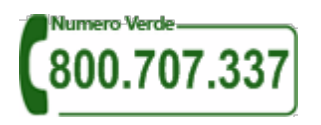

attivo dal lunedì al venerdì dalle 8.30 alle 13.00 e dalle 14.00 alle 18.30. In alternativa è disponibile l'indirizzo di posta elettronica: [infoanagrafica@arera.it.](mailto:infoanagrafica@arera.it)

Nelle mail è sempre necessario indicare Ragione Sociale, PIVA e eventuale ID\_AEEG del soggetto per il quale si sta inviando la richiesta e un recapito telefonico del referente.

L'eventuale rettifica dei dati già inviati in modo definitivo deve essere autorizzata dall'Autorità. Se l'Autorità deciderà di abilitare l'utente, gli verrà inviata un'e-mail di notifica e comparirà, all'interno della raccolta, un bottone che consentirà all'utente di effettuare la richiesta all'Autorità. Nella richiesta va specificata la motivazione della rettifica.